## **Renewing Access to your ALEKS Class**

Go to [www.aleks.com](http://www.aleks.com/) to login to your ALEKS account. If you forgot your login information, click on the link "Forgot your login info?" which is below the red Login button. You will receive a "reset password" link at the email address that you used when you registered for your ALEKS account.

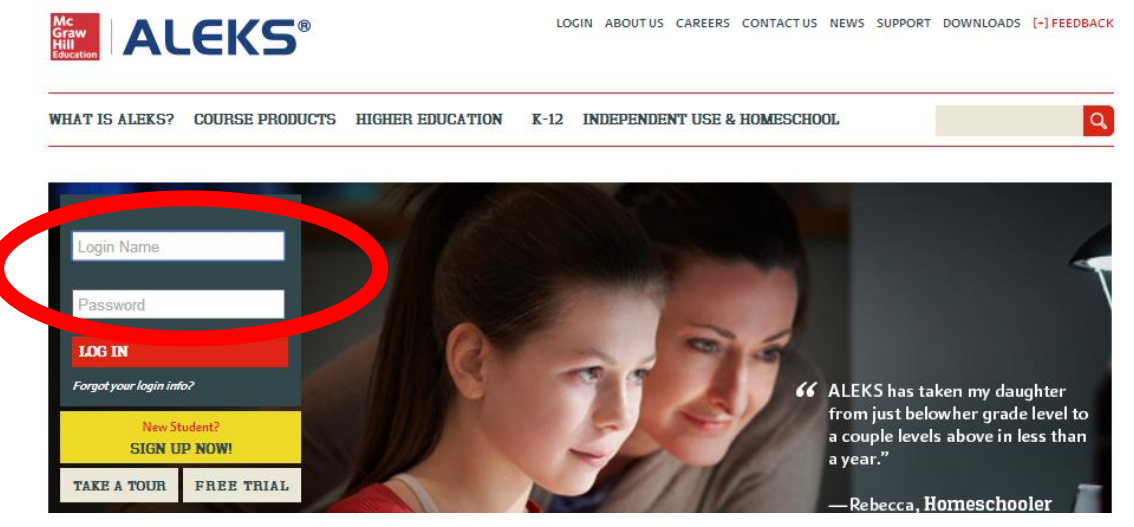

After you have logged in, you will see that your class has been moved to "Inactive" status since your access has expired. Click on "Actions" and choose "Renew access to this class"

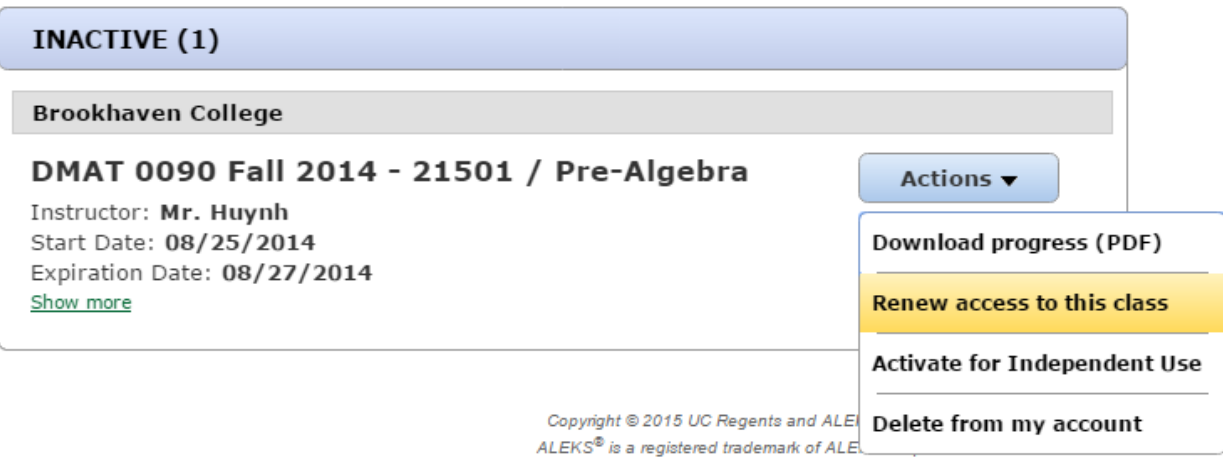

On the next window, you will be prompted to enter a 20 character access code. If you purchased an access code from the bookstore, you can enter the 20 character access code that is printed on the card. You can purchase an access code online by clicking on "Purchase an access code"

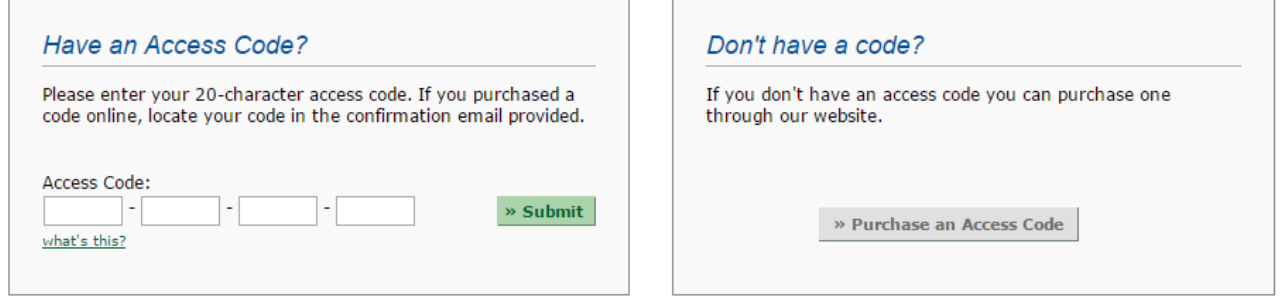

If you are purchasing an access code online, please follow these instructions: Select an access length from the drop down menu. Then click on "Purchase Code"

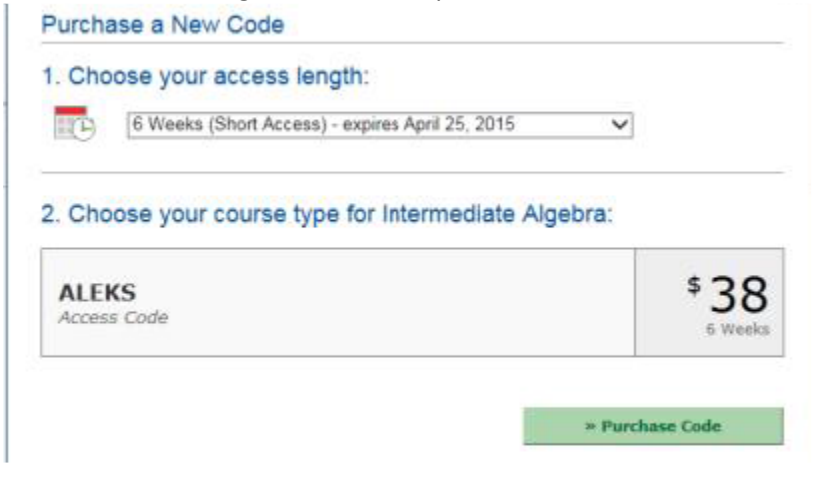

Fill in the information about yourself, your school and your billing information. Check the box that indicates that you accept the service agreement. Then click Continue.

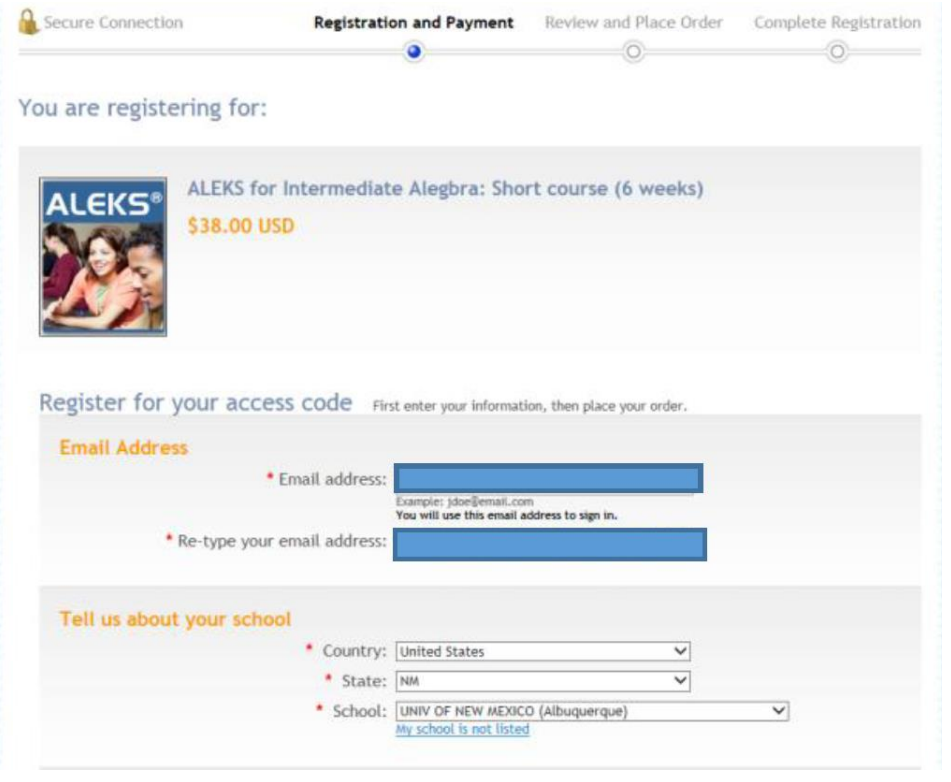

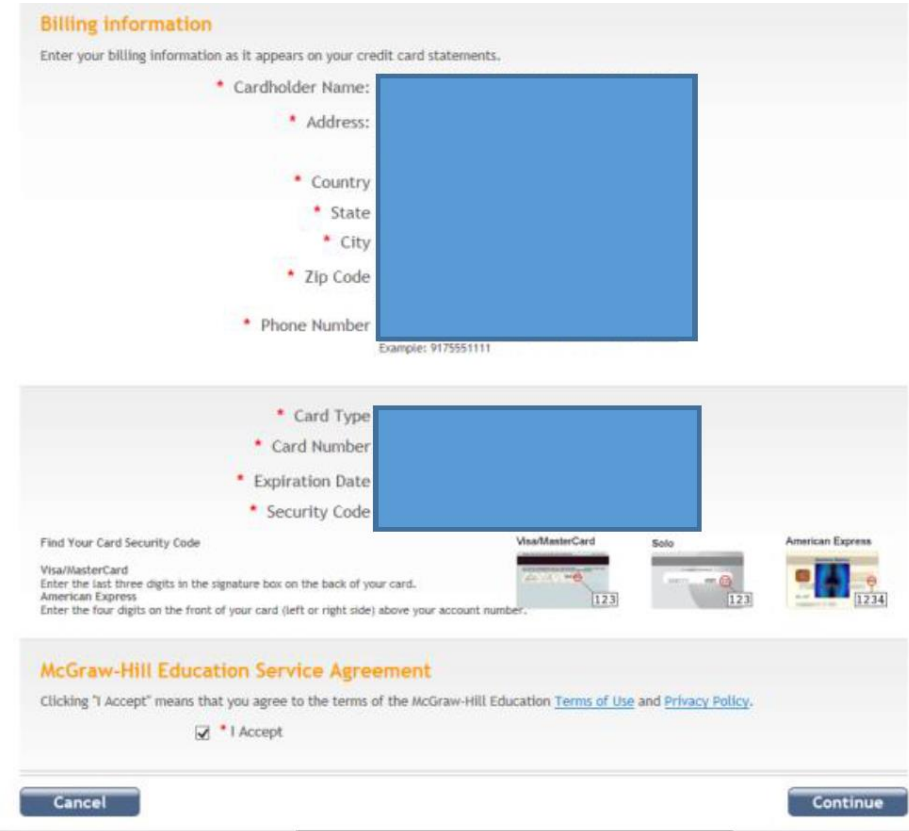

If you have made an online purchase from McGraw Hill in the past, you will be directed to the Log In Page. Use the email address and password that you used when you first set up your McGraw Hill Account (Note: Do not use your ALEKS password unless you use the same password for both ALEKS and your McGraw Hill Account)

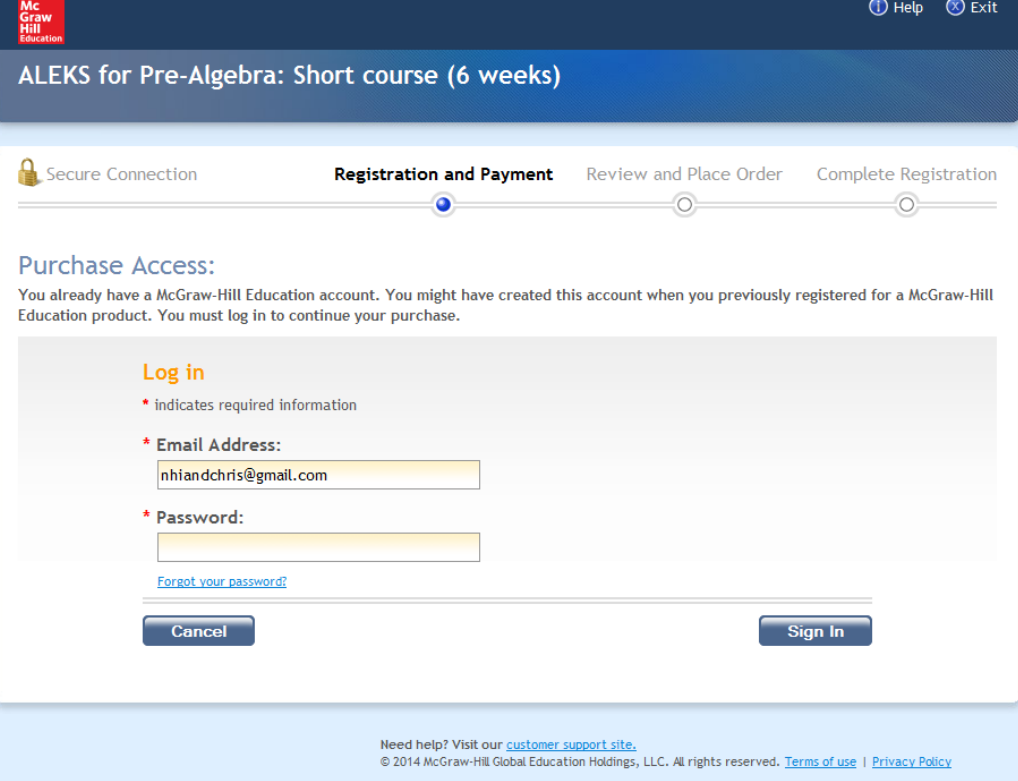

If you forgot your password to your McGraw Hill Education account, click on the link "Forgot your password." Enter the email address associated with your McGraw-Hill Education account. You will be able to answer your security question so you can reset your password. If you didn't create a security question, you will receive an email that will let you reset your password. Click on Submit.

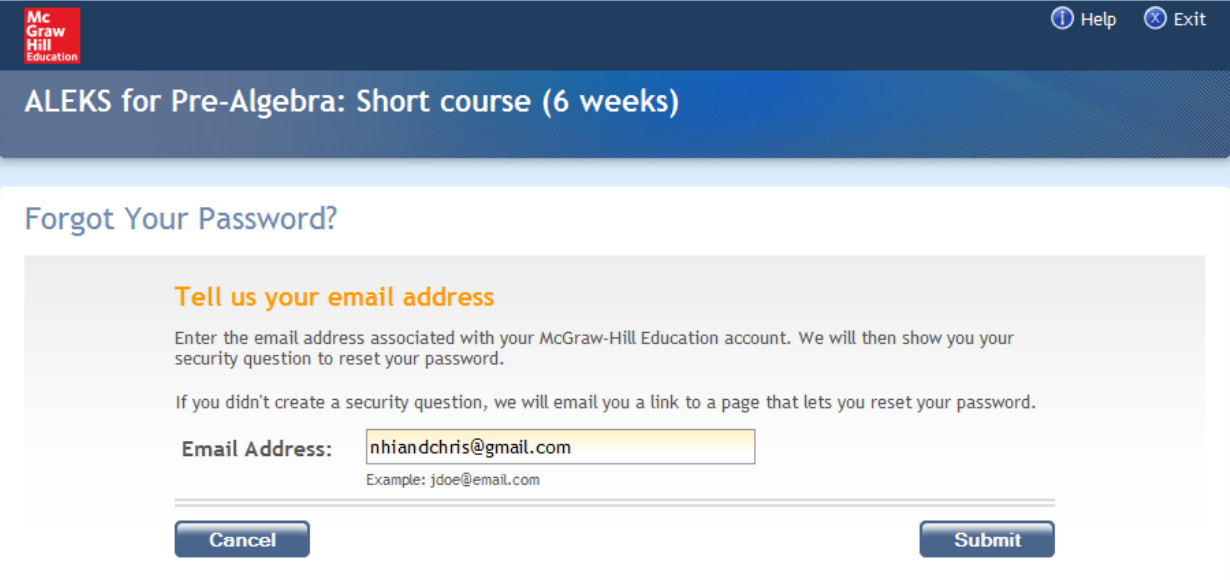

Enter your new password twice. Then answer your security question. Click on Submit.

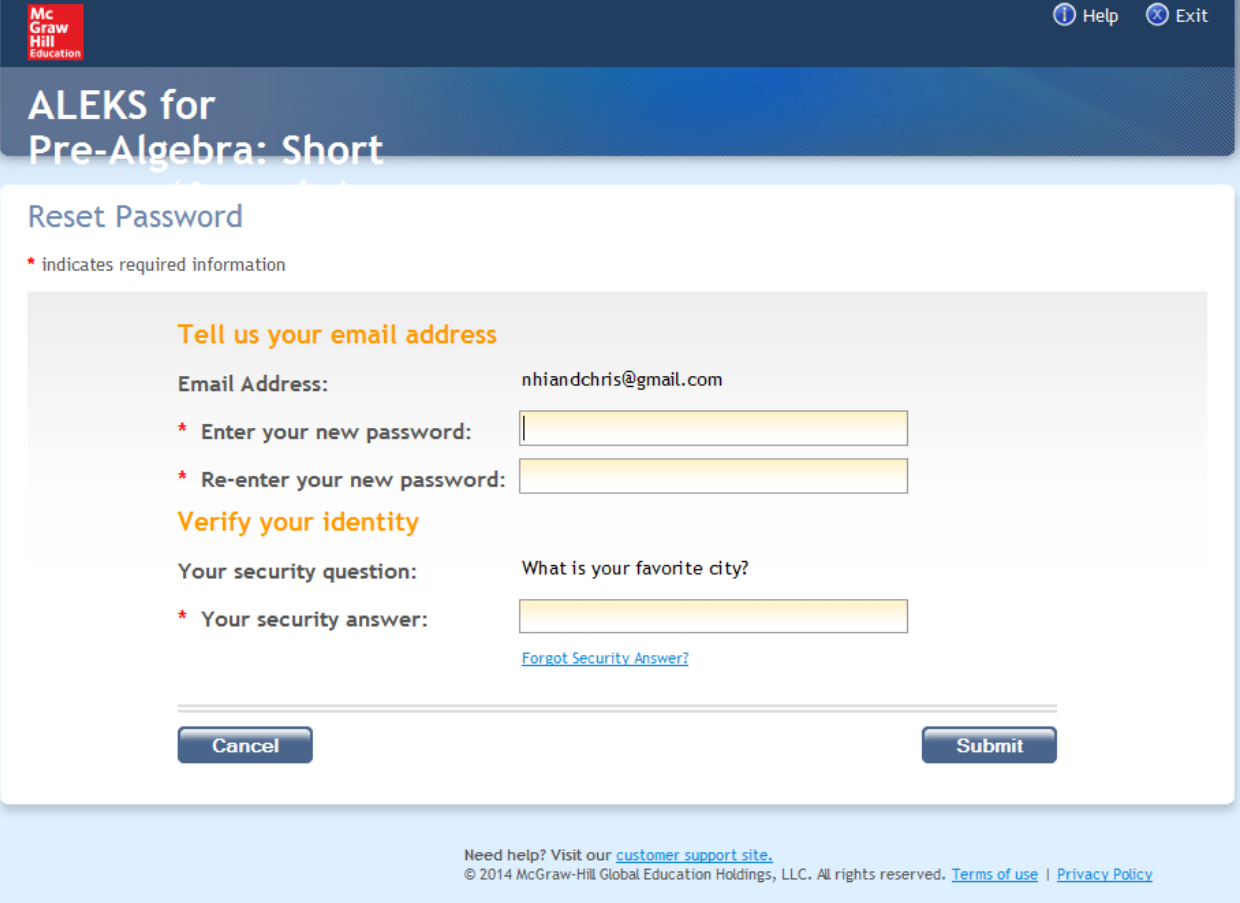

On the Order Summary page, confirm that all the information is correct: The ALEKS access code, the payment information, and your billing information. Click on Place My Order. w

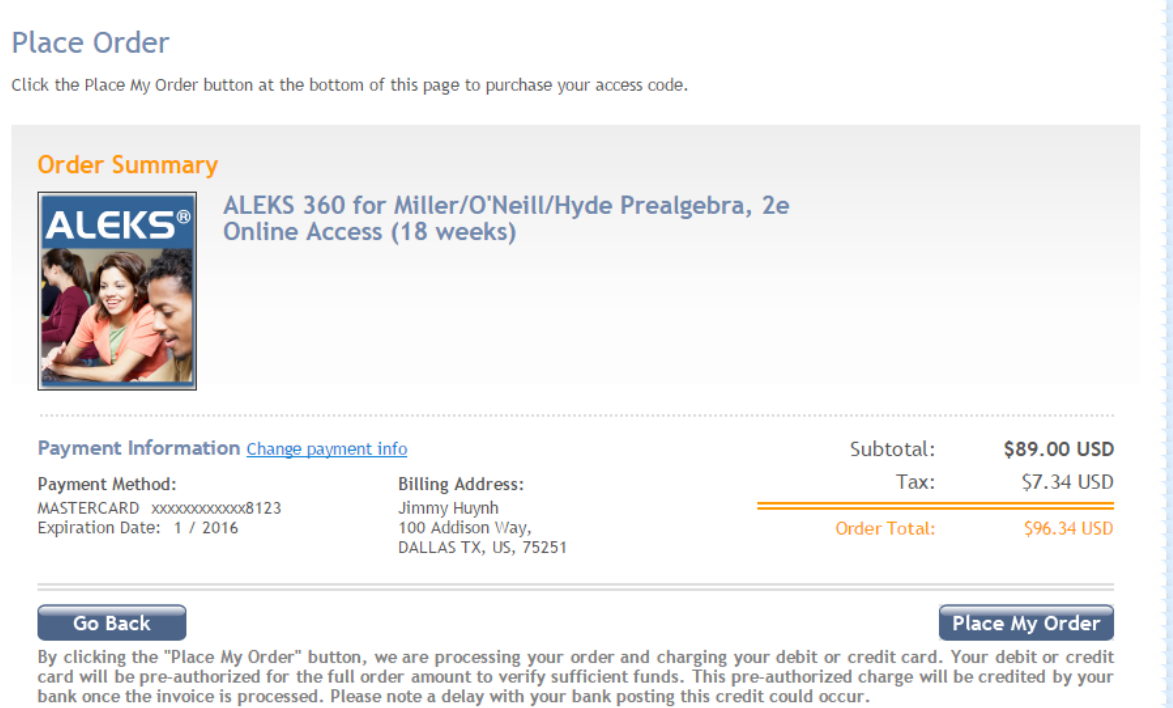

After you have submitted a valid access code, you will now see that your class is under the "Active" section.

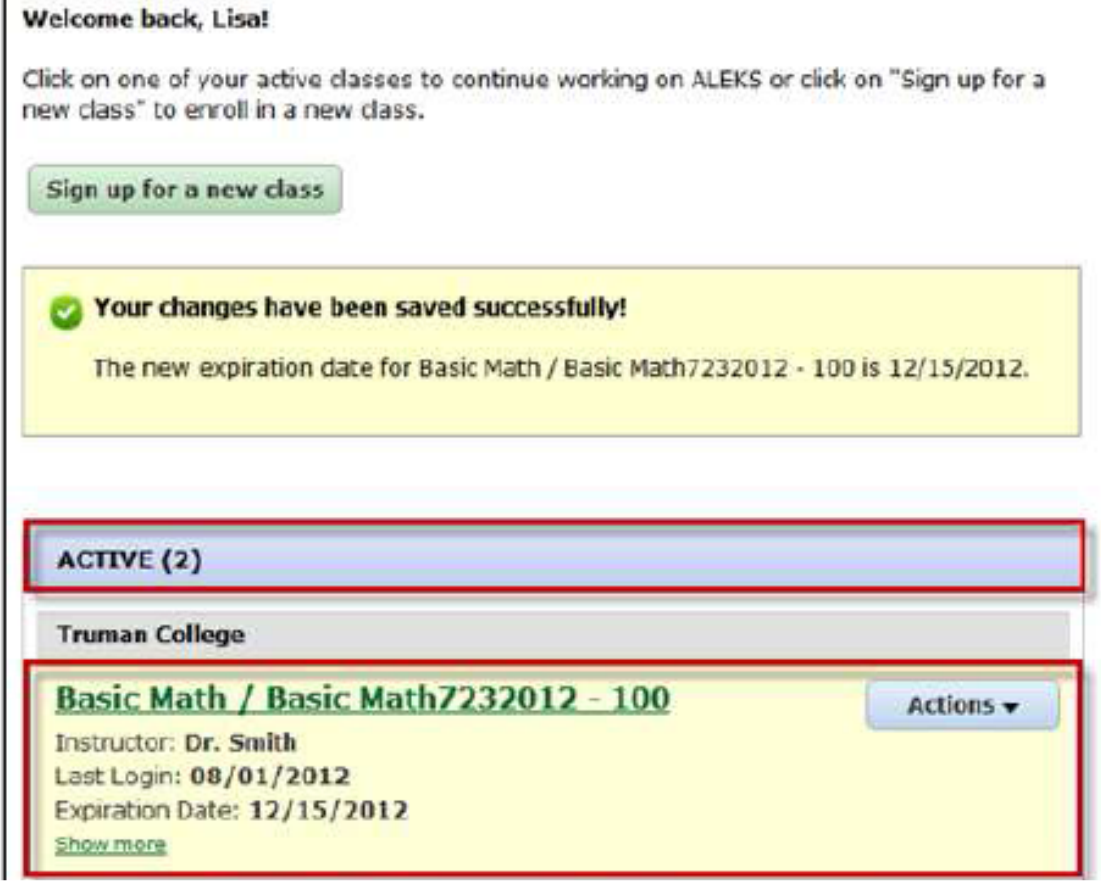